**MINISTÉRIO DO PLANEJAMENTO, ORÇAMENTO E GESTÃO SECRETARIA DE LOGÍSTICA E TECNOLOGIA DA INFORMAÇÃO DEPARTAMENTO DE LOGÍSTICA E SERVIÇOS GERAIS**

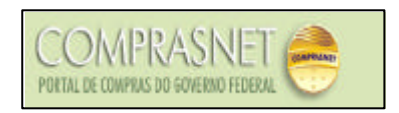

# **INTENÇÃO DE REGISTRO DE PREÇOS - IRP Manual do Gerenciador**

**Brasília Agosto/2007**

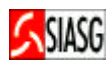

**MINISTRO DO PLANEJAMENTO, ORÇAMENTO E GESTÃO Paulo Bernardo Silva**

**SECRETÁRIO EXECUTIVO João Bernardo de Azevedo Bringel**

**SECRETARIO DE LOGÍSTICA E TECNOLOGIA DA INFORMAÇÃO Rogério Santanna dos Santos**

**DIRETORA DO DEPARTAMENTO DE LOGÍSTICA E SERVIÇOS GERAIS Loreni F. Foresti**

**MINISTÉRIO DO PLANEJAMENTO, ORÇAMENTO E GESTÃO**

**SECRETARIA DE LOGÍSTICA E TECNOLOGIA DA INFORMAÇÃO**

**ESPLANADA DOS MINISTÉRIOS – BLOCO "C"**

**CEP- 70046-900 – BRASÍLIA - DF**

**FONE: 0800-9782329**

**E-MAIL: comprasnet@planejamento.gov.br**

**Manual Elaborado pela Divisão de Sustentação Operacional do Departamento de Logística e Serviços Gerais. Gerência de Projetos Departamento de Logística e Serviços Gerais**

**Colaboração: SERPRO**

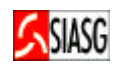

# **SUMÁRIO**

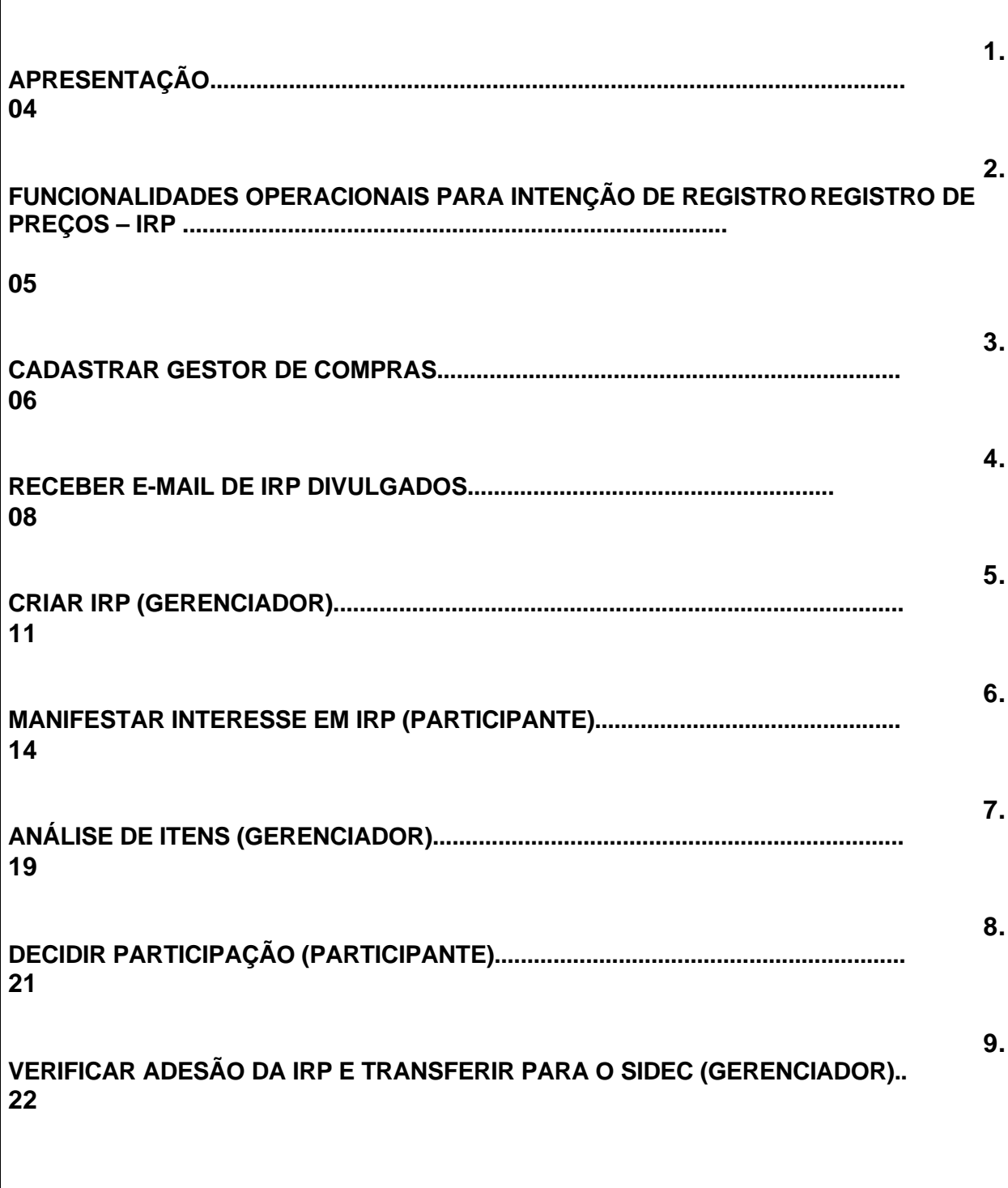

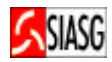

# **APRESENTAÇÃO**

 O presente manual tem por finalidade orientar os servidores habilitados e cadastrados a operarem a funcionalidade de "INTENÇÃO DE REGISTRO DE PREÇOS – IRP, que tem como finalidade permitir à Administração tornar públicas suas intenções de realizar Pregão ou Concorrência para Registro de Preços, com a participação de outros órgãos governamentais, que tenham interesse em contratar o mesmo objeto, possibilitando auferir melhores preços por meio de economia de escala.

 O Ministério do Planejamento Orçamento e Gestão, através da Secretaria de Logística e Tecnologia da Informação e do Departamento de Logística e Serviços Gerais, com amparo no Decreto nº. 3.931 de 19 de setembro de 2001, está implantando a funcionalidade denominada "Intenção de Registro de Preços", tornando pública, no âmbito dos usuários do COMPRASNET as intenções de futuras licitações (Pregões Eletrônicos, Presencias e Concorrências) para Registro de Preços.

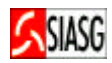

# **1. FUNCIONALIDADES OPERACIONAIS PARA REGISTRO DE INTENÇÃO DE RECURSOS – IRP**

# **1.1 ACESSO AO COMPRASNET/SERVIÇOS DO GOVERNO**

#### **Passos:**

- *www.comprasnet.gov. br*
- *Serviço de Governo > SIASGWeb > SISRP > IRP*

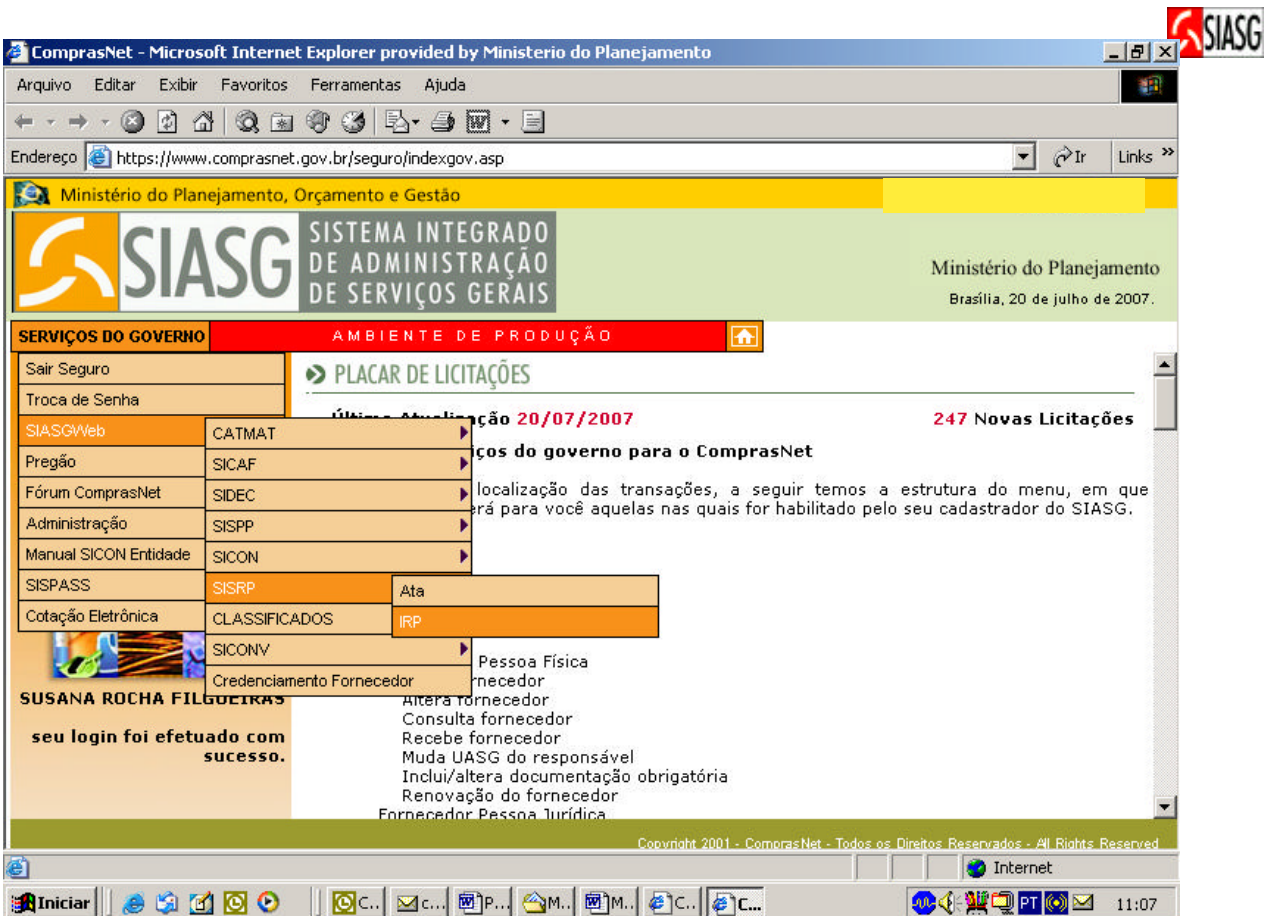

# **1.2 CADASTRAR GESTOR DE COMPRAS**

#### **Passos:**

• *Gestor de Compras > Cadastrar Gestor de Compras > Confirmar*.

#### **Preencher o cadastro informando:**

- *E-mail , Telefone e Fax.*
- *Confirmar.*
- *Concluído, as opções do IRP serão habilitadas.*

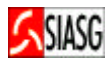

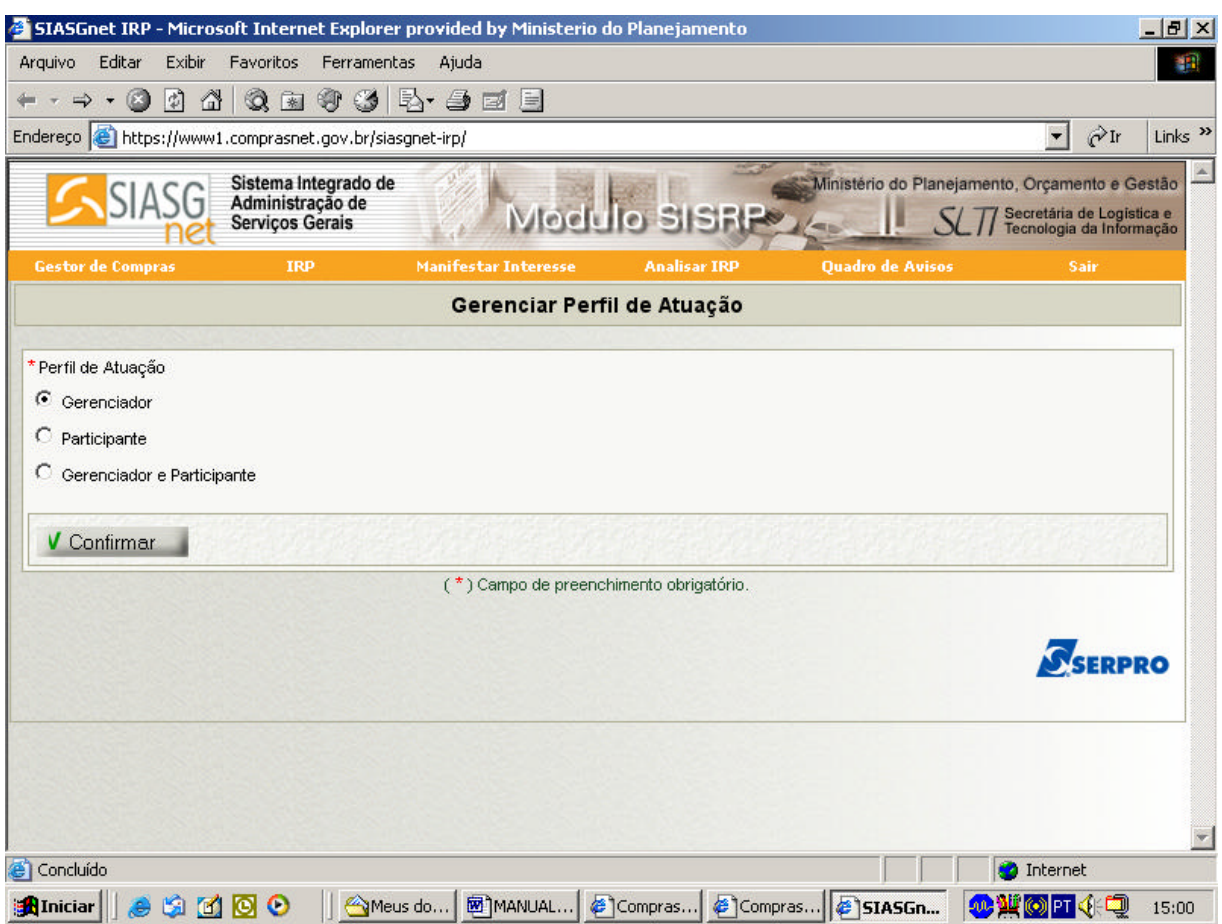

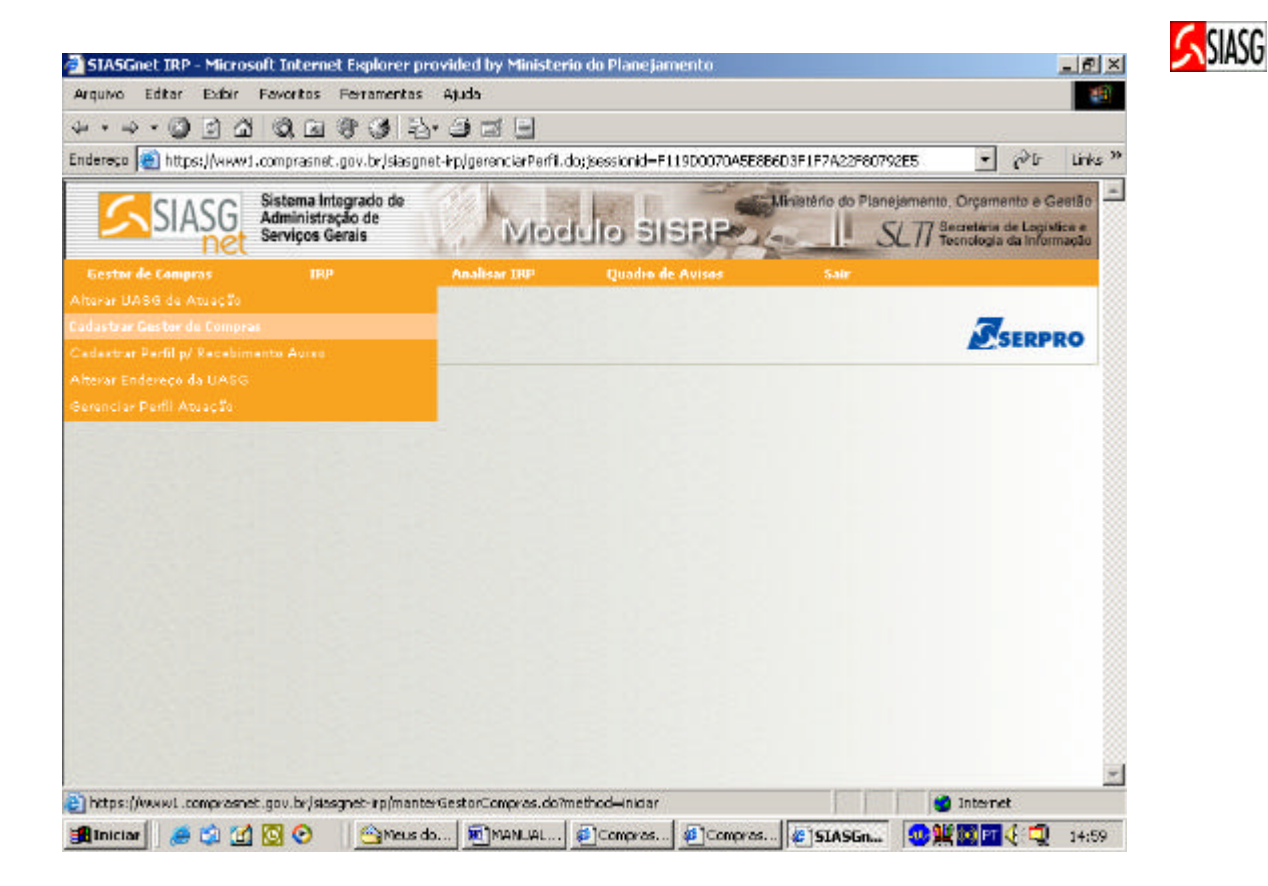

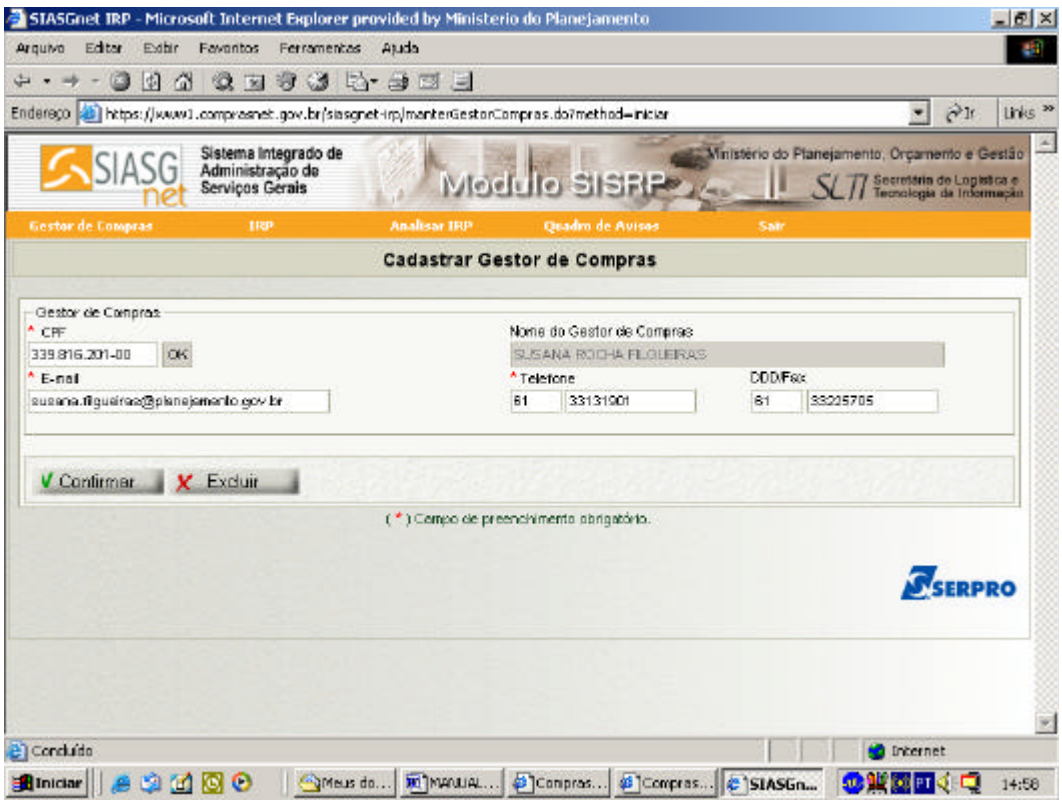

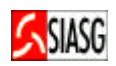

# **1.3 PARA RECEBER E- MAIL DE IRP DIVULGADOS**

#### **Passos:**

• *Gestor de Compras > Cadastrar Perfil para Recebimento Aviso > Confirmar*.

#### **Observação:**

- *Nesta opção pode-se selecionar materiais e serviços de interesse para recebimento de email;*
- *A seleção dos materiais e/ou serviços pode ser feita por grupo, classe ou item de material ou serviço;*
- *Pesquisar > Adicionar > Confirmar*

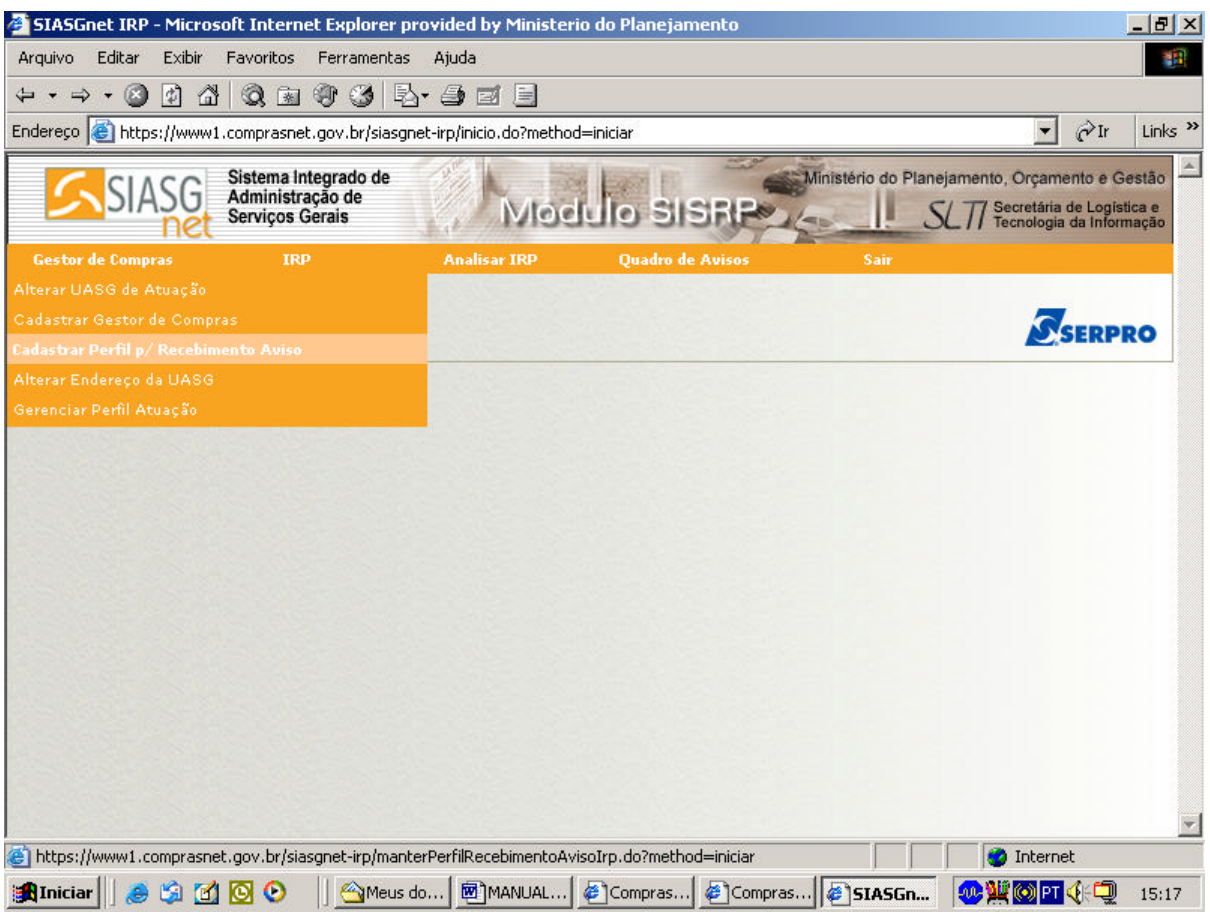

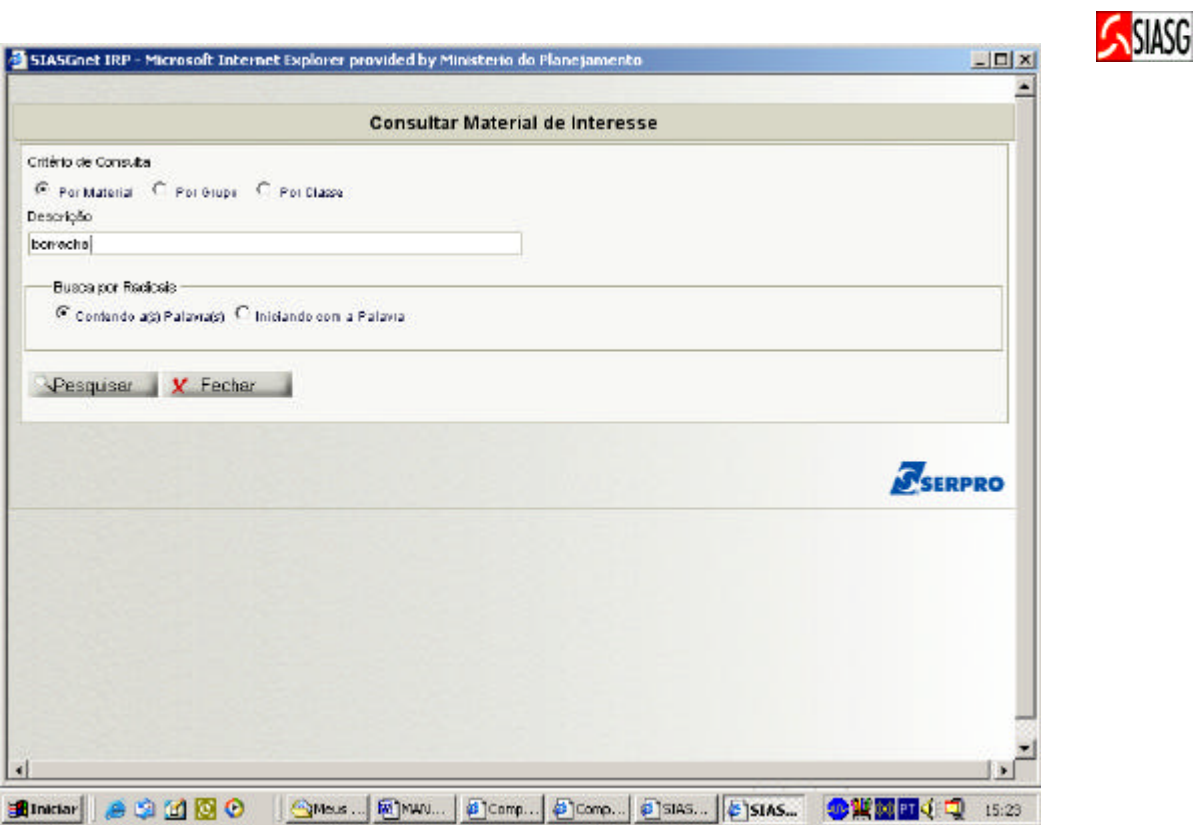

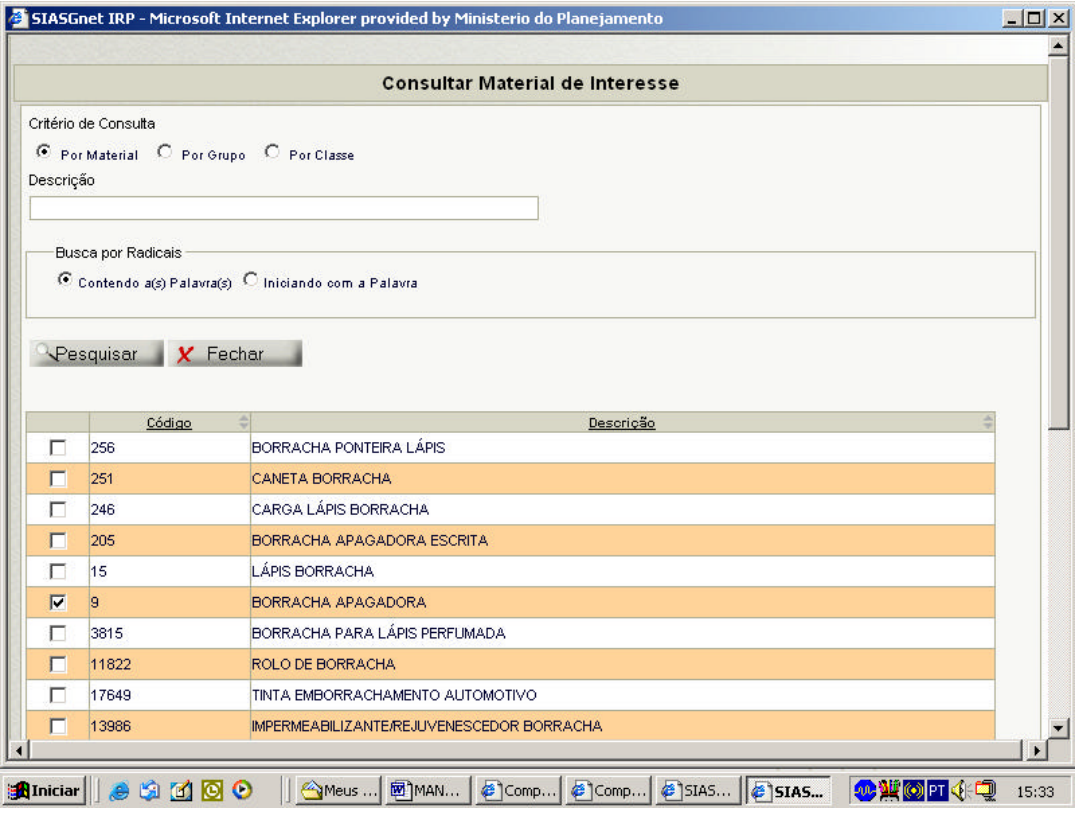

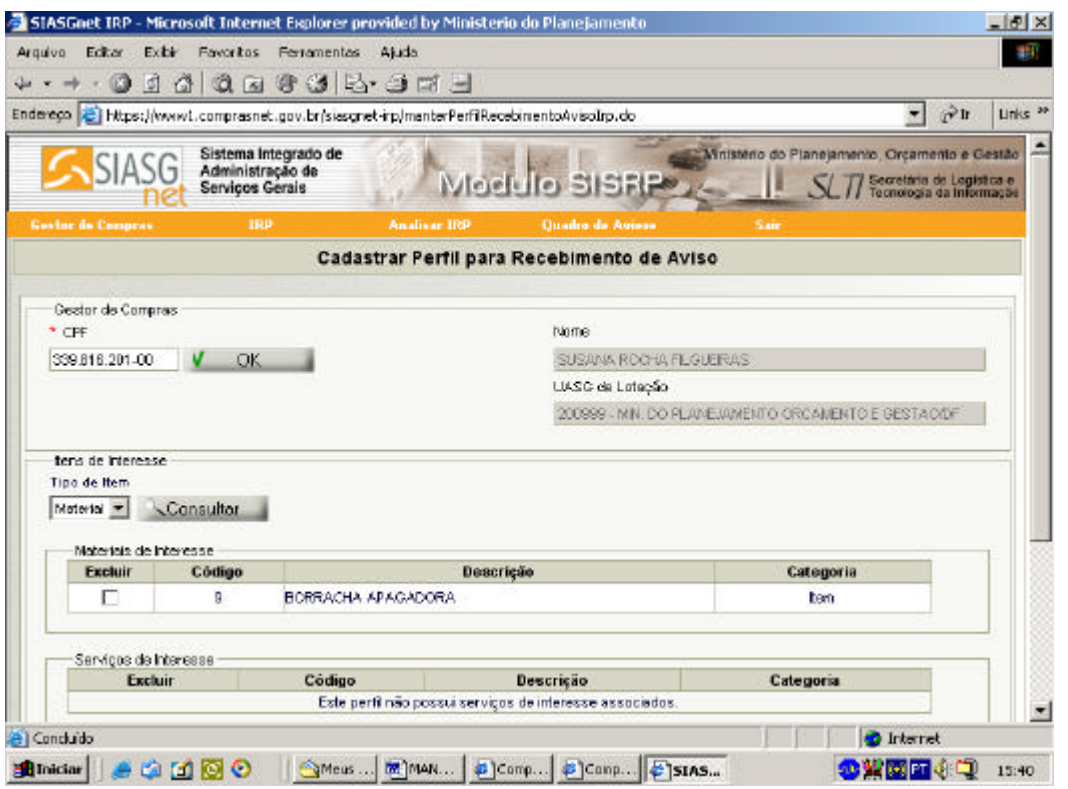

SIASG

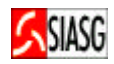

### **1.4 CRIAR IRP (GERENCIADOR)**

#### **Passos:**

- *Gestor de Compras Gerenciador > Confirmar*.
- *Para criar a Intenção de Registro de Preços > Nova Intenção de Registro de Preços*
- *Preencher todos os campos marcados com ( \* ), os demais são preenchidos automaticamente > Salvar*
- *Preencher o prazo final para que as UASGs participantes possam manifestar seus interesses na IRP dentro do prazo definido para a divulgação.*

#### **Importante Saber:**

- A tela de itens é aberta automaticamente.
- Deve-se incluir os códigos dos itens de material e serviço que se deseja adquirir.
- Para cada item selecionado, deve-se preencher os campos **Valor Unitário Estimado >Critério de Julgamento > Local de Entrega (Município) > Quantidade > Incluir.**
- Para incluir outro município deve-se repetir a operação **Local de Entrega (Município) > Quantidade >** até que a tabela de município – quantidade esteja preenchida de acordo com a necessidade do órgão **> Incluir Item.**
- Repetir o processo até que todos os itens estejam incluídos **> Finalizar Inclusão de Itens.**
- Após preenchimento do campo observação ou anexar arquivo **> Divulgar.**
- Preencher o prazo final para que as UASGs participantes possam manifestar seu interesse em participar do IRP.

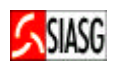

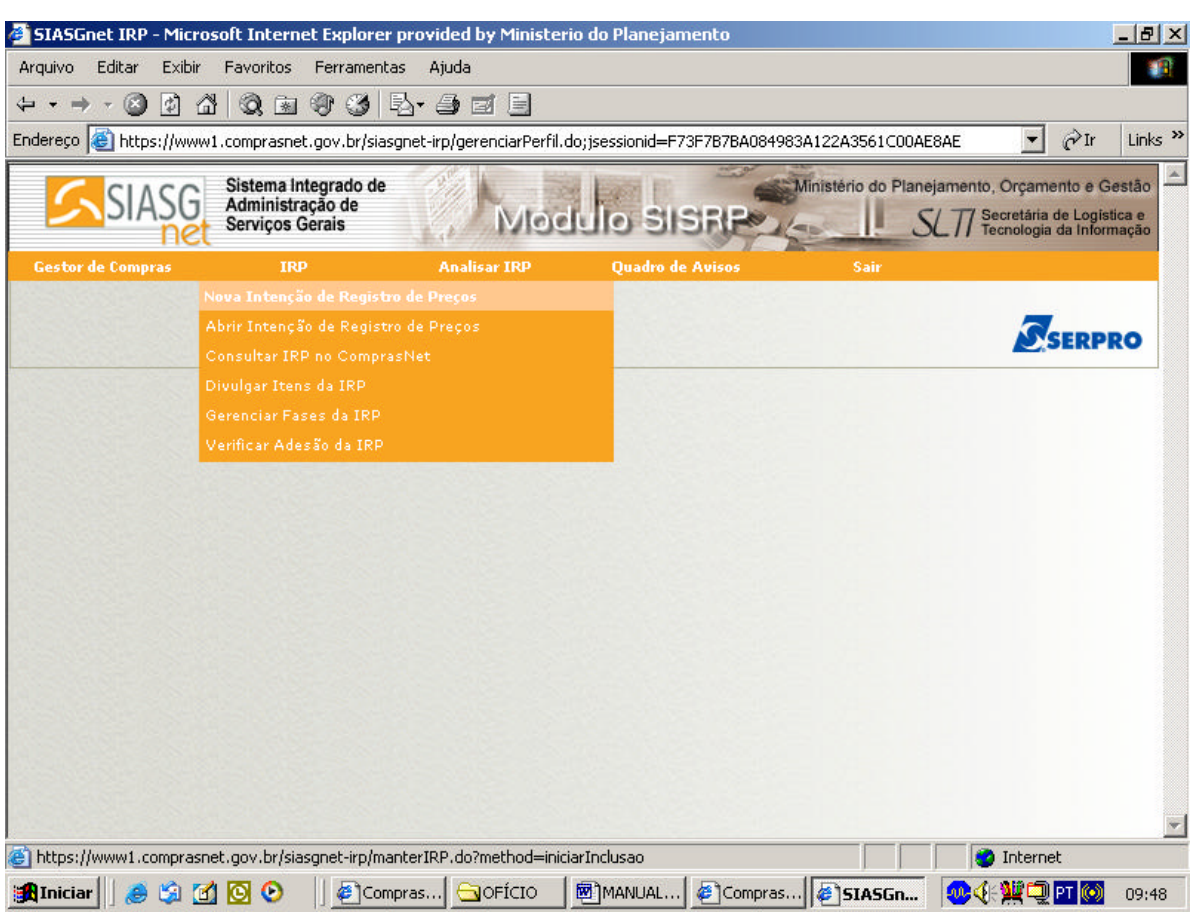

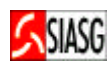

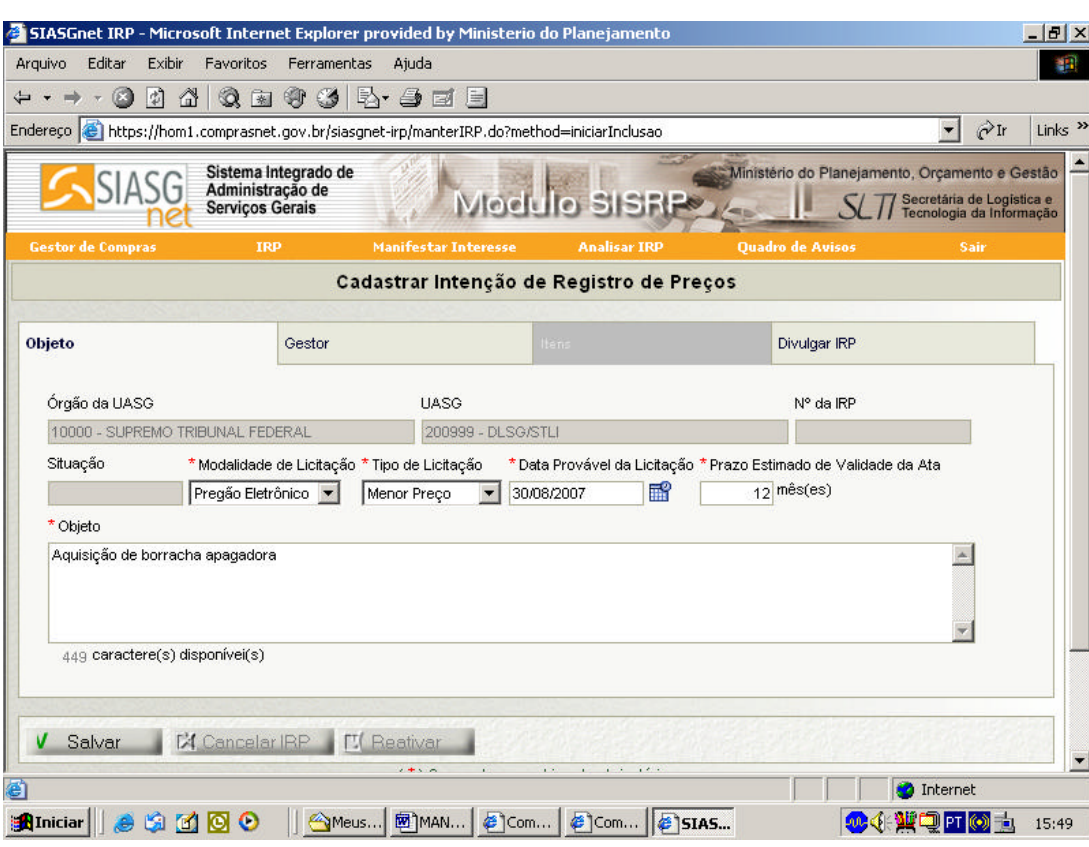

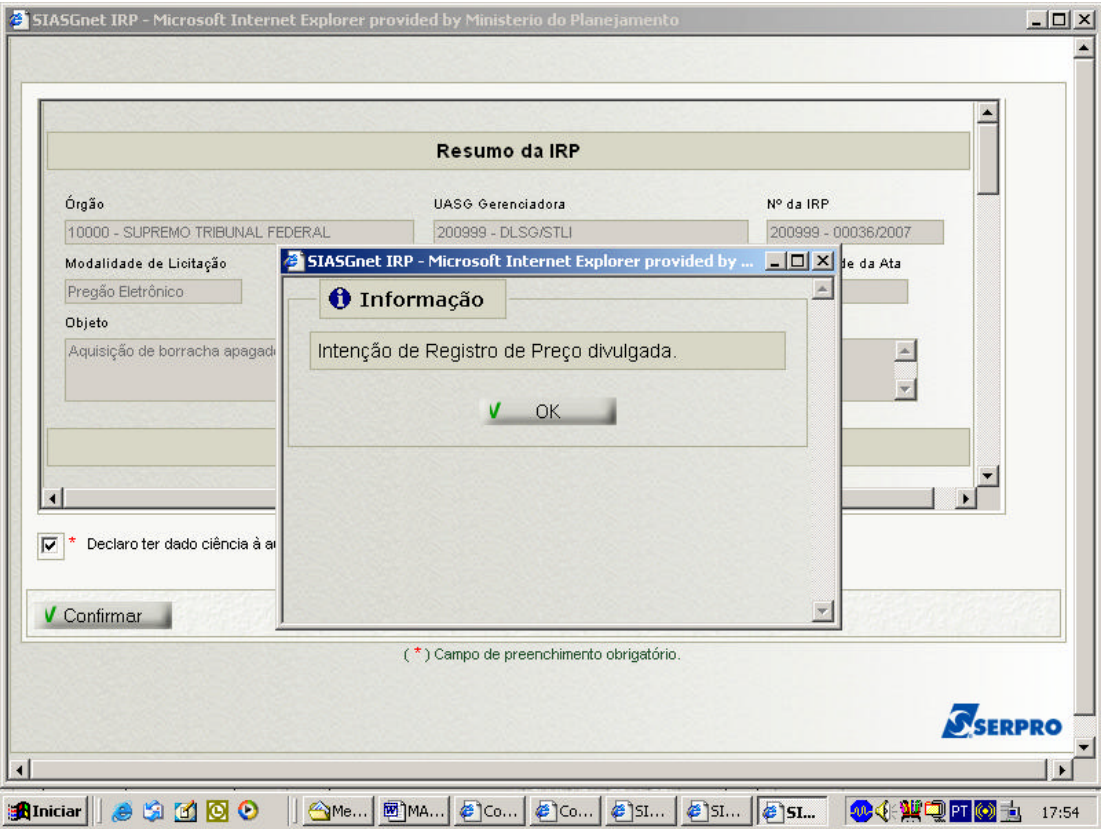

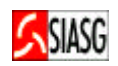

# **1.5 MANIFESTAR INTERESSE EM IRP (PARTICIPANTE)**

#### **Passos:**

- *Gestor de Compras Participante > Confirmar*.
- *Manifestar Interesse > Nova Manifestação de Interesse*.
- *Consultar IRP.* Procurar por IRPs em situação **Aberta** nas opções disponibilizadas de busca.
- *IRP desejada > Justificativa > Salvar.*
- *Aba Proposta > Selecionar o item para o qual tenha interesse > Preencher o valor unitário > Definir município para entrega.*
- *Aba Finalizar > Enviar.*

#### **Importante Saber:**

• Depois de clicar na Aba **Finalizar > Enviar** a inclusão de itens para que seja formalizada oficialmente.

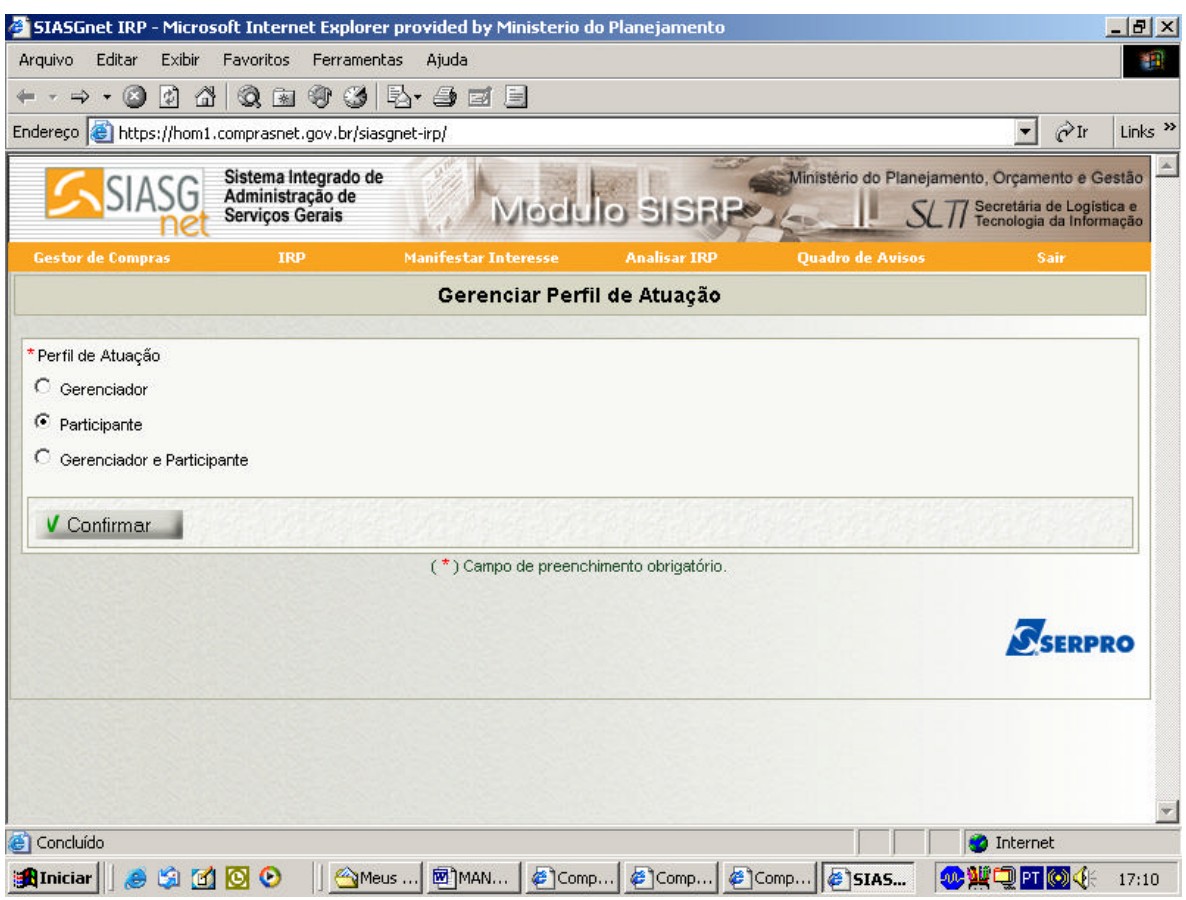

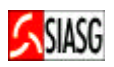

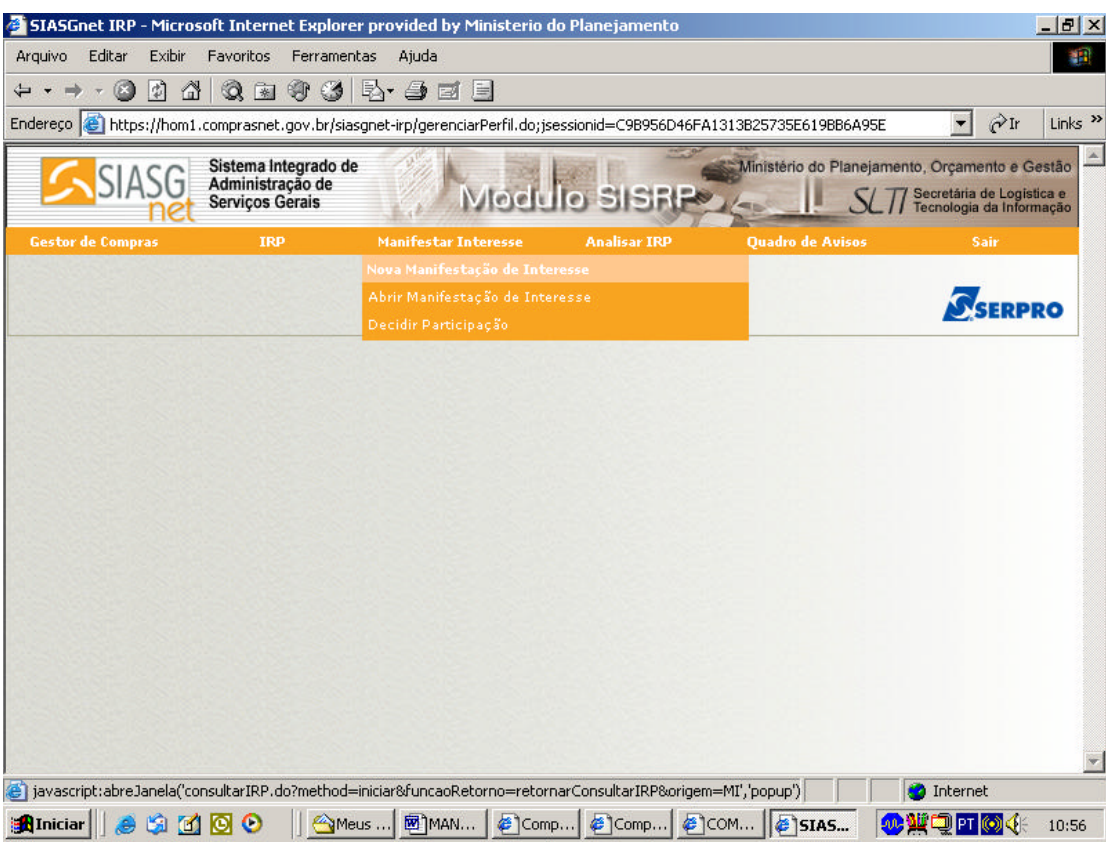

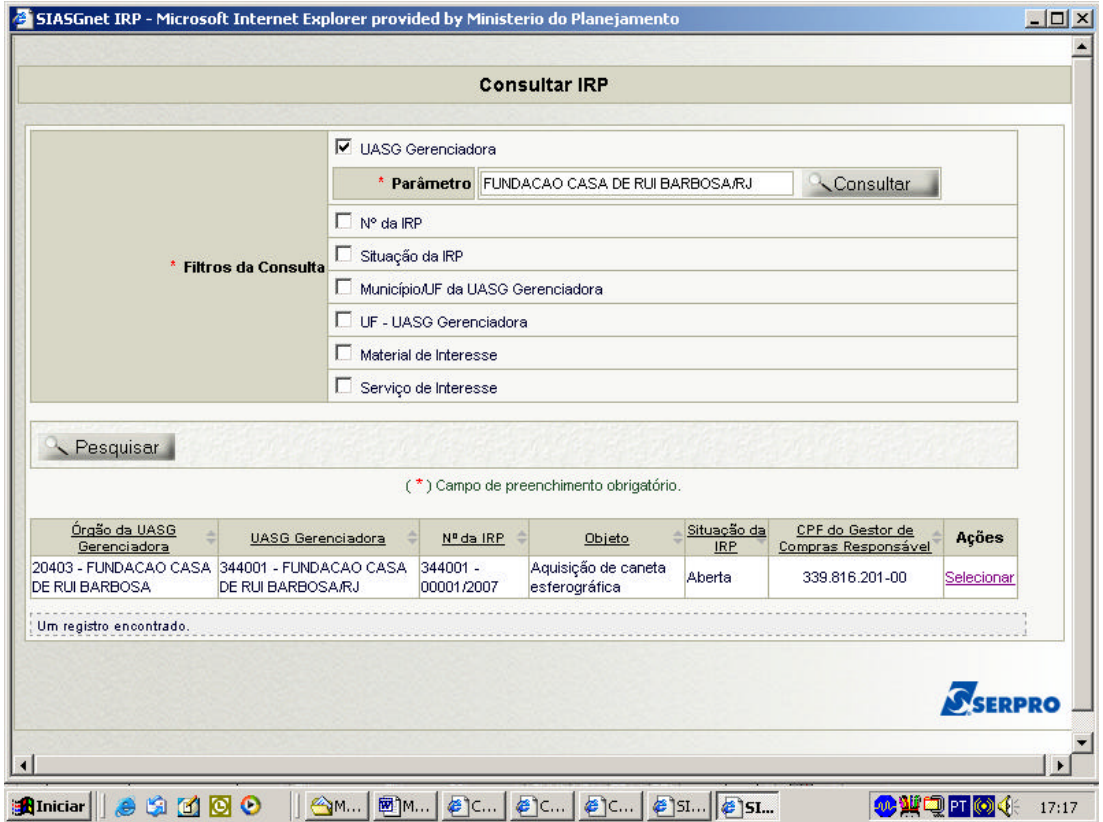

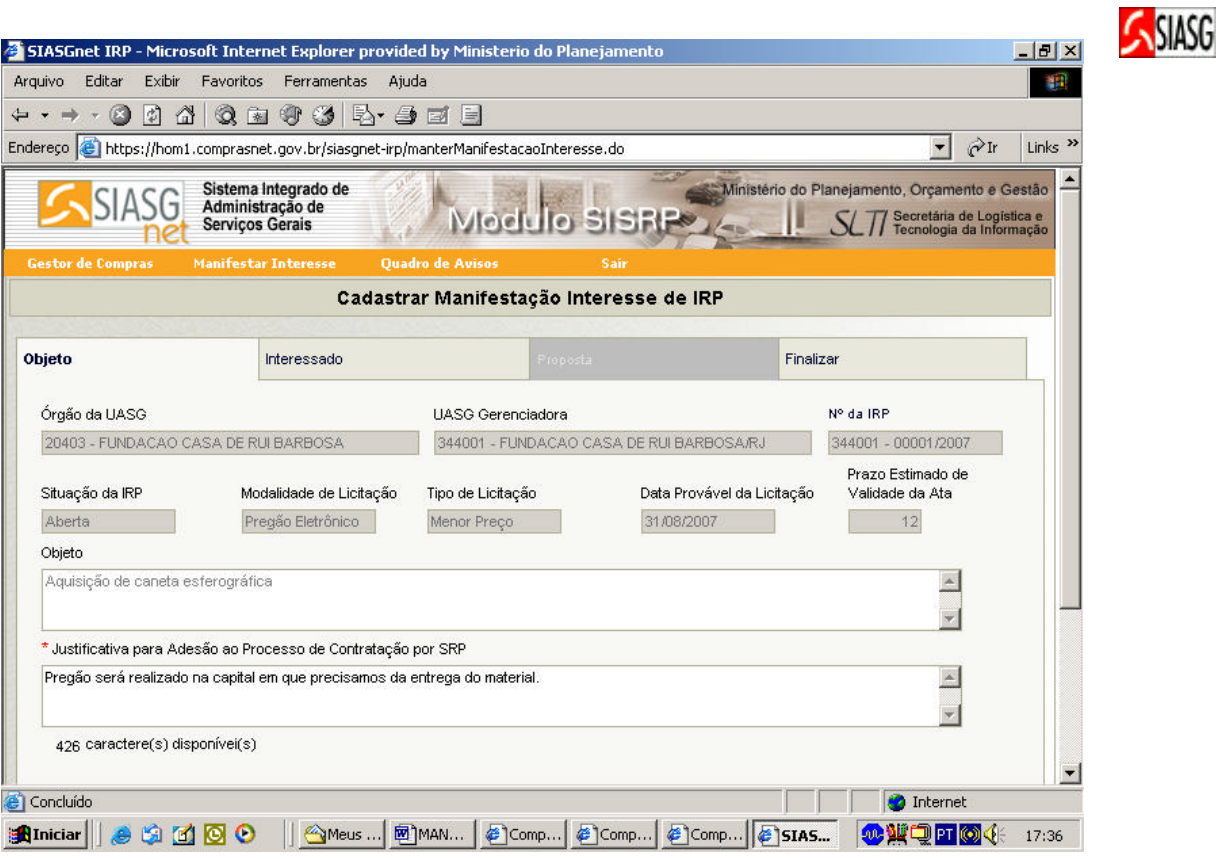

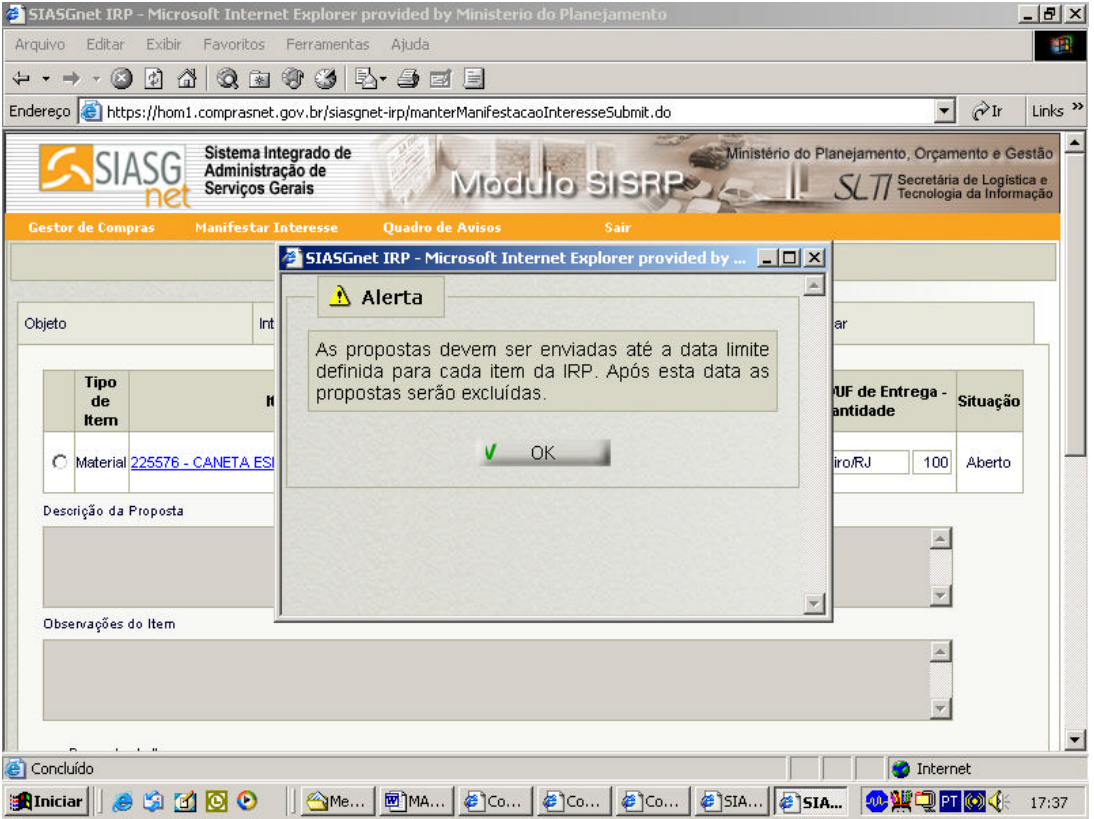

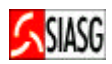

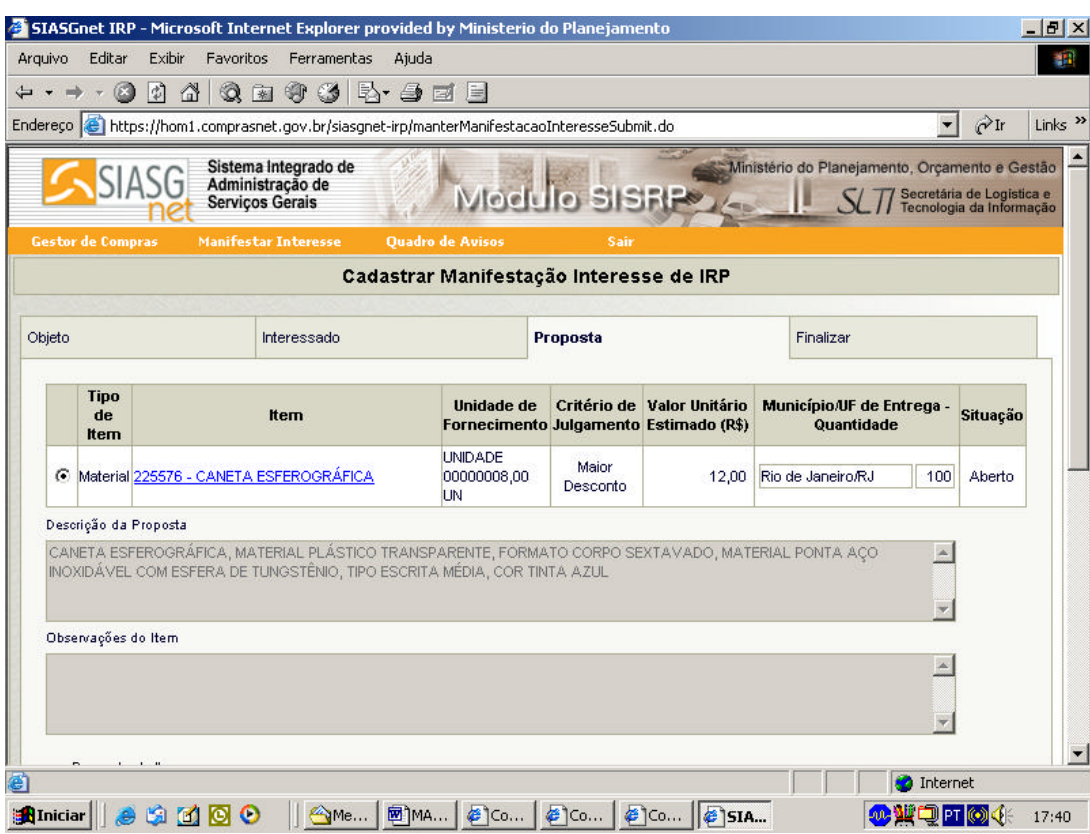

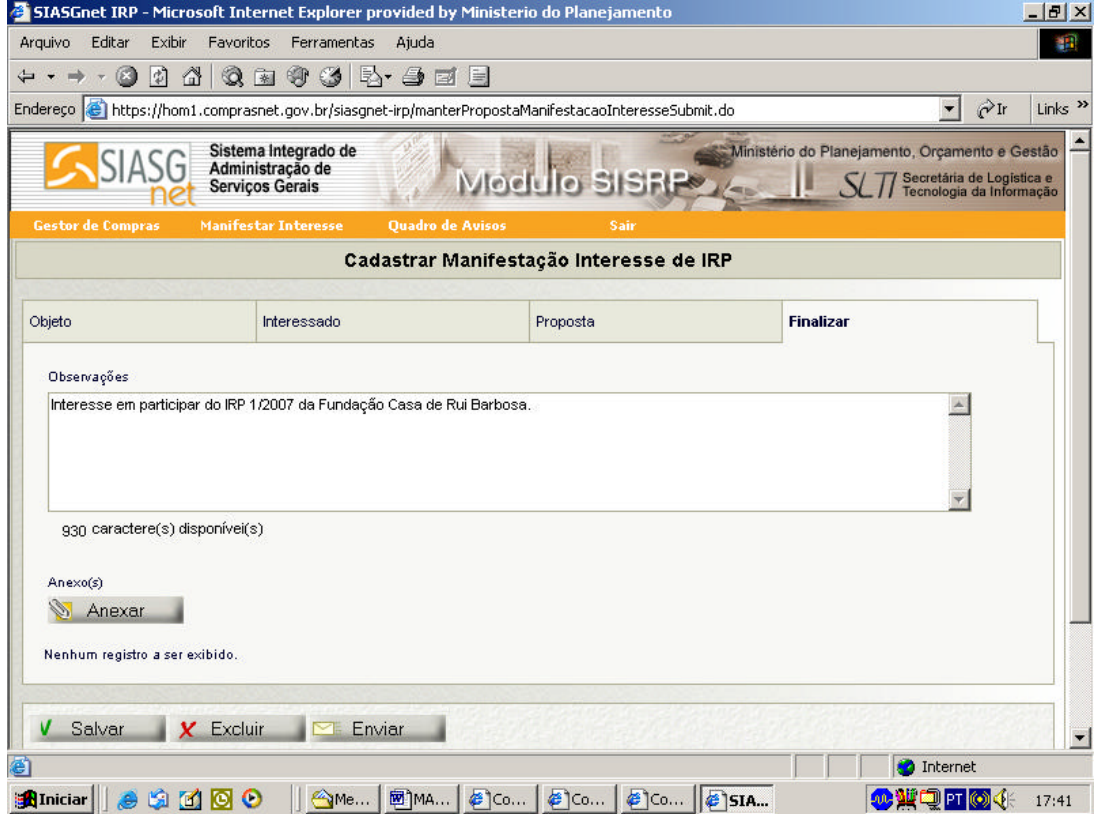

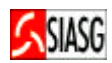

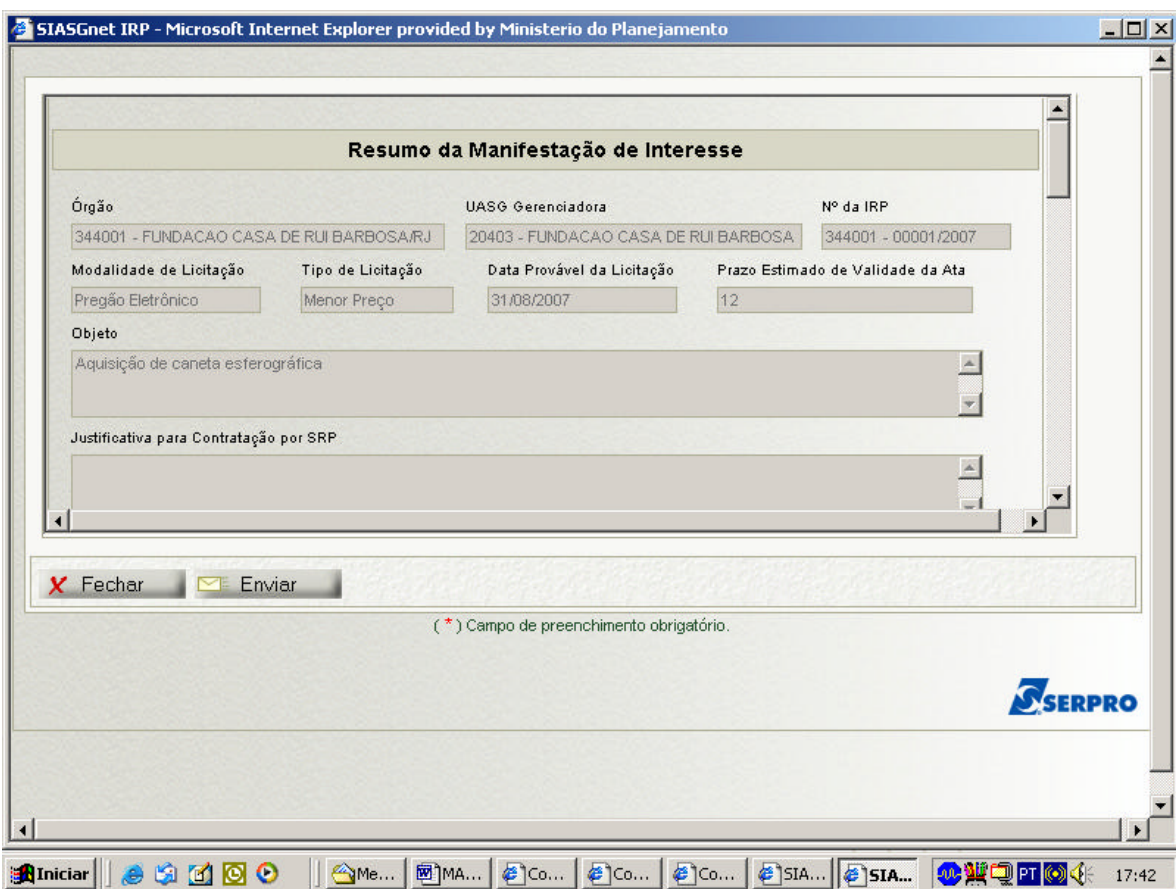

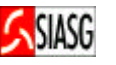

# **1.6 ANÁLISE DE ITENS ( GERENCIADOR)**

#### **PROCEDIMENTOS:**

- Para a análise de **IRP**, a opção é **Gerenciador.**
- Para analisar o **IRP**, o gestor deverá clicar no menu **Analisar IRP > Selecionar a IRP que se deseja analisar.**
- Somente será possível analisar **uma IRP** a qual tenha o prazo de divulgação **encerrado** e que seja da **UASG do gestor.**
- Com a **IRP** aberta, o gestor deverá selecionar os itens na situação **Não Analisados > Analisar Itens.** Essa ação disponibilizará as inclusões recebidas para o item.
- Deve-se clicar em cada inclusão de item recebida e, para cada uma deve-se **Aceitá-la ou Recusá-la**, sendo que para as **Recusas**, deve-se informar uma justificativa.
- Após analisar todas as inclusões, a janela deve ser **fechada** para que se repita o processo relativamente aos demais itens.
- Quando todos os itens estiverem com a situação **Analisados ou Desertos > Solicitar Confirmação** e informar o prazo que os participantes terão para confirmar suas participações.

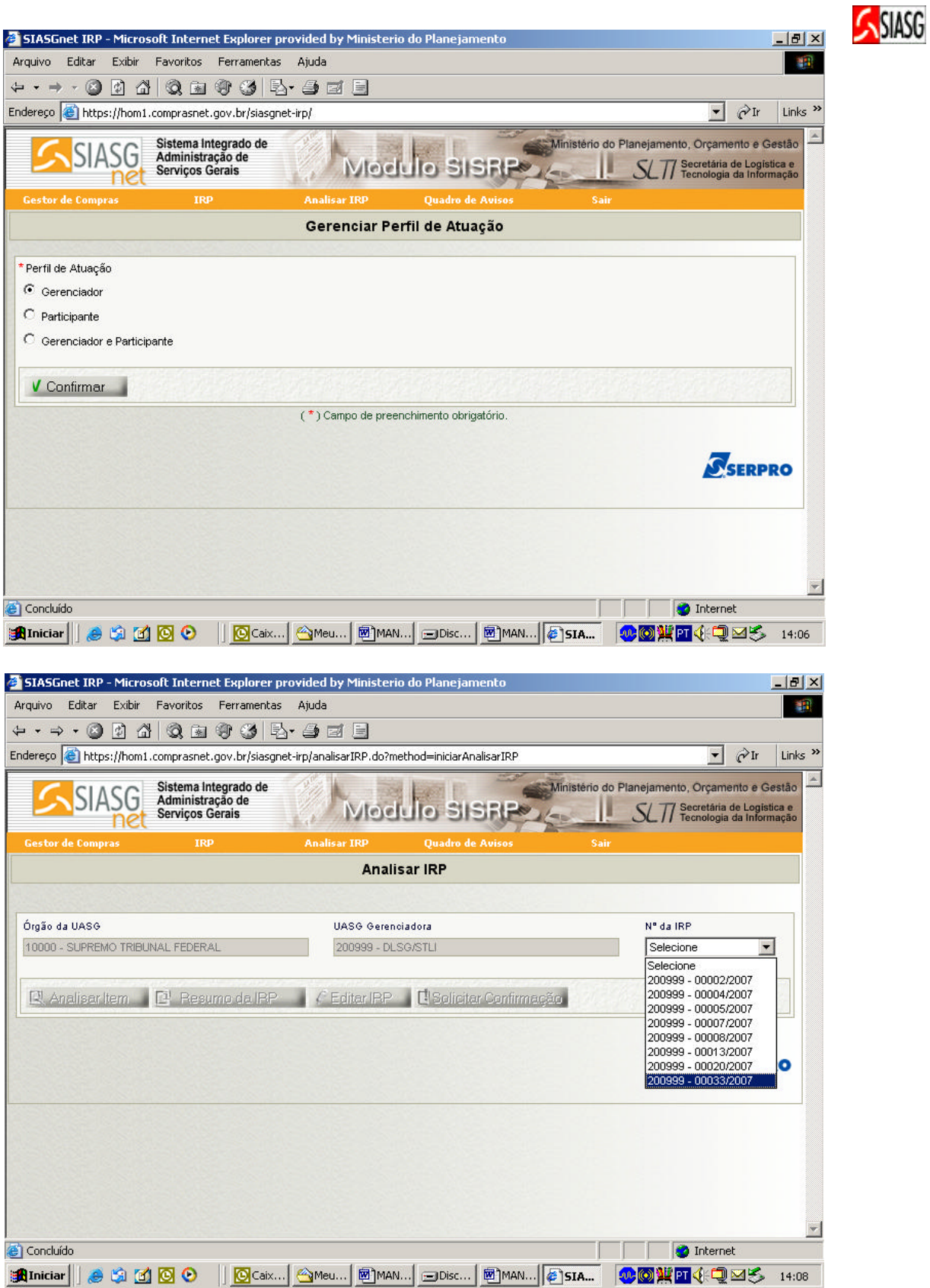

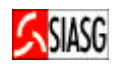

# **1.7 DEFINIR PARTICIPAÇÃO (PARTICIPANTE)**

#### **Procedimentos :**

- Para definirr **Participação da IRP > Participante.**
- Para o participante manifestar interesse deverá acessar o menu **Manifestar Interesse > Decidir Participação.**
- Selecionar a **IRP disponível para Decidir Participação.**
- Caso deseje continuar com a participação, deve-se clicar em **Participante > Confirmar.**
- Caso não deseje continuar deve-se clicar em **Não Participar > Confirmar**.
- Verificar se a **IRP** e a inclusão do item foram aceitas.

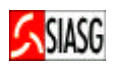

# **1.8 VERIFICAR ADESÃO DA IRP E TRANSFERIR PARA O SIDEC (GERENCIADOR)**

#### **Procedimentos :**

- Para verificar **Adesão da IRP** deve-se clicar em **Verificar Adesão da IRP.**
- Para o **Gerenciador** verificar a adesão deverá acessar o menu **IRP > Verificar Adesão da IRP.**
- A função **Verificar Adesão da IRP** serve para simplesmente acompanhar as adesões enquanto o prazo dado para confirmação não tiver vencido.
- **IRP** com situação **Encerrada** verificar se esta finalizada de forma desejada**.**
- Na certeza de que a **IRP** esteja finalizada da forma desejada, deve-se **Transferir para o SIDEC** para dar prosseguimento à licitação.